# **Multitracking**

Ab QV-Poweruser können Sie mit dem Modul Multitracking die Positionen mehrerer Fahrzeuge, die per Funk, GSM, GPRS, Satellit oder auf anderem Weg übermittelt werden, übersichtlich in QV darstellen und speichern.

Multitracking besteht aus mehreren Teilen:

- **Multitracking-Konfiguration**: hier legen Sie fest, von welcher Quelle QV die Positionen abholen soll, wo die Tracklogs gespeichert werden sollen und ob und wie eine Kartendarstellung der "Absender" aussehen soll. Im Gegensatz zu QV4, wo die Konfiguration als Datei auf der Festplatte gespeichert wurde, ist es in QV7 ein Datenbank-Objekt
- Die aus QV4 bekannte Fahrzeugtabelle mit der Liste der zu empfangenen Fahrzeuge ist in die Konfiguration integriert worden.
- **Multitracking-Fenster**: während das Multitracking läuft, wird in diesem Fenster, welches per Default am unteren Rand des Hauptfensters angedockt ist, zu jedem empfangenen Objekt die aktuellen Positions-Daten angezeigt. In einer Toolbar finden sich zudem die wichtigsten Befehle zur Steuerung.
- Im **[Projektmanager](https://quovadis-gps.com/anleitungen/quovadis-7/doku.php?id=de:30_mapwindow:h_pm)** lassen sich die gerade empfangenen Fahrzeuge bequem verwalten

# **Multitracking-Konfiguration**

Eine Multitracking-Konfiguration ist ein Datenbank-Objekt wie eine Route oder ein Track auch. Demzufolge wird es in einer Multitracking-Tabelle gespeichert, die Sie in jeder beliebigen Datenbank [mit Neu](https://quovadis-gps.com/anleitungen/quovadis-7/doku.php?id=de:25_xplorer:a_qvdbs#tabelle) $\Box$  erstellen können.

Innerhalb einer Multitracking-Tabelle erstellen Sie dann wiederum mit Neu  $\Box$  eine neue Multitracking-Konfiguration, die dann wie von anderen Objekten gewohnt im QV-Xplorer verwaltet wird:

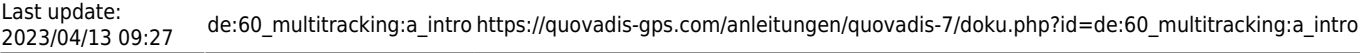

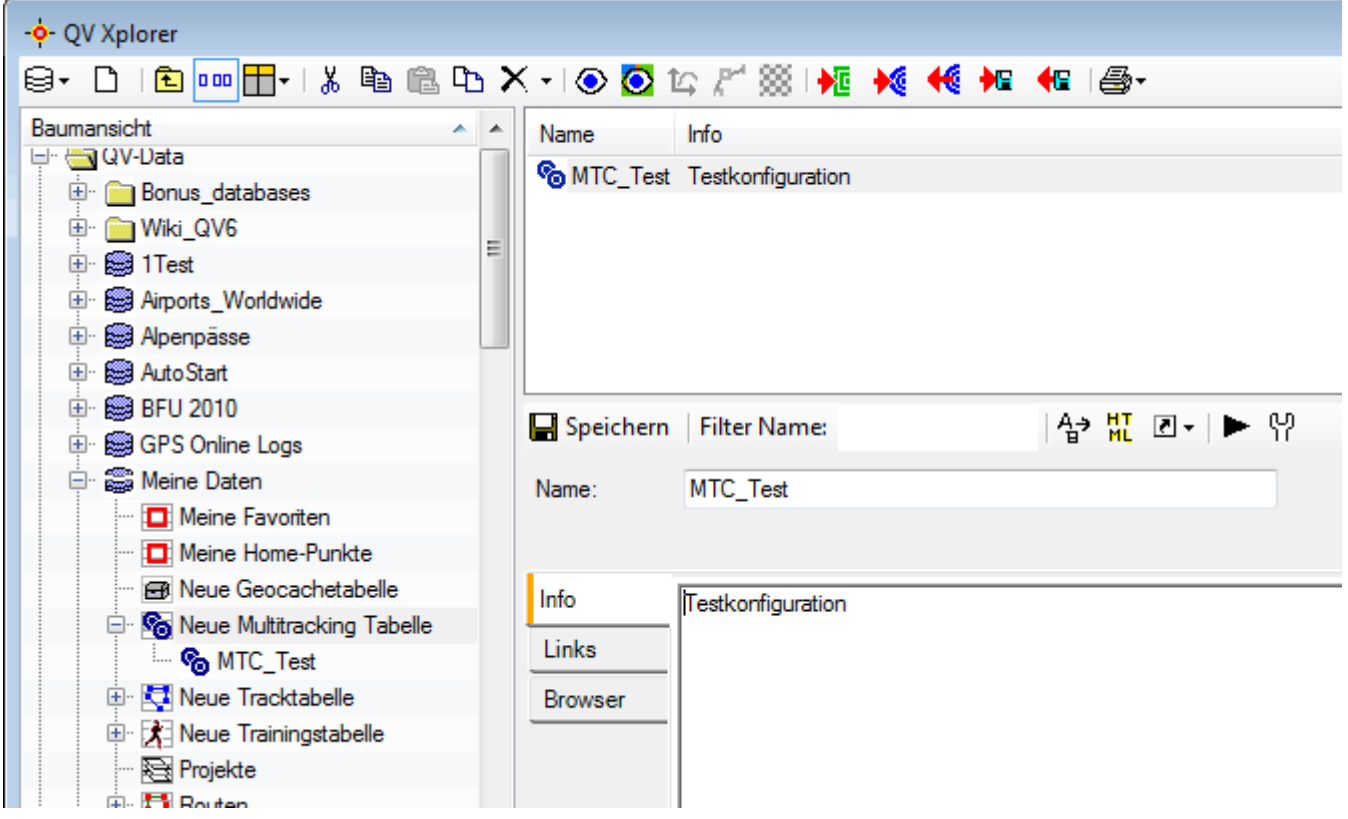

Um nun in die Konfiguration zu gelangen, wählen Sie den Eintrag aus und klicken Sie auf **Konfiguration** :

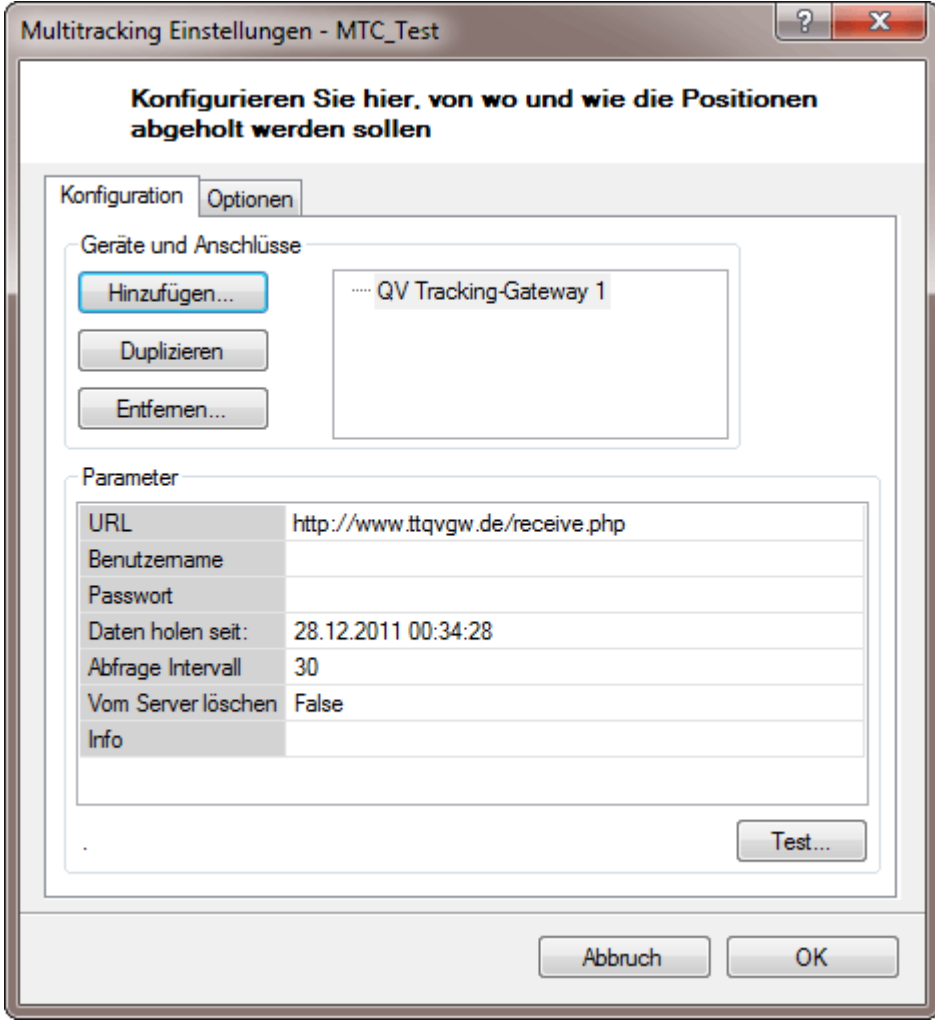

#### **Geräte und Anschlüsse**

Zuerst erstellen Sie einen Anschluss, also die Quelle, von der Positionen abgeholt werden sollen. Klicken Sie dazu auf **Hinzufügen..** und wählen Sie die Quelle aus dem Popupmenu:

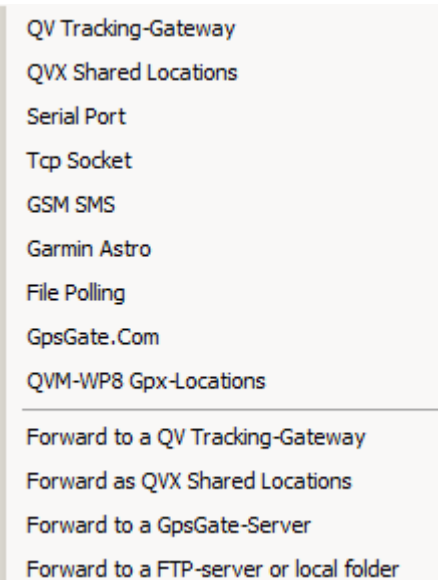

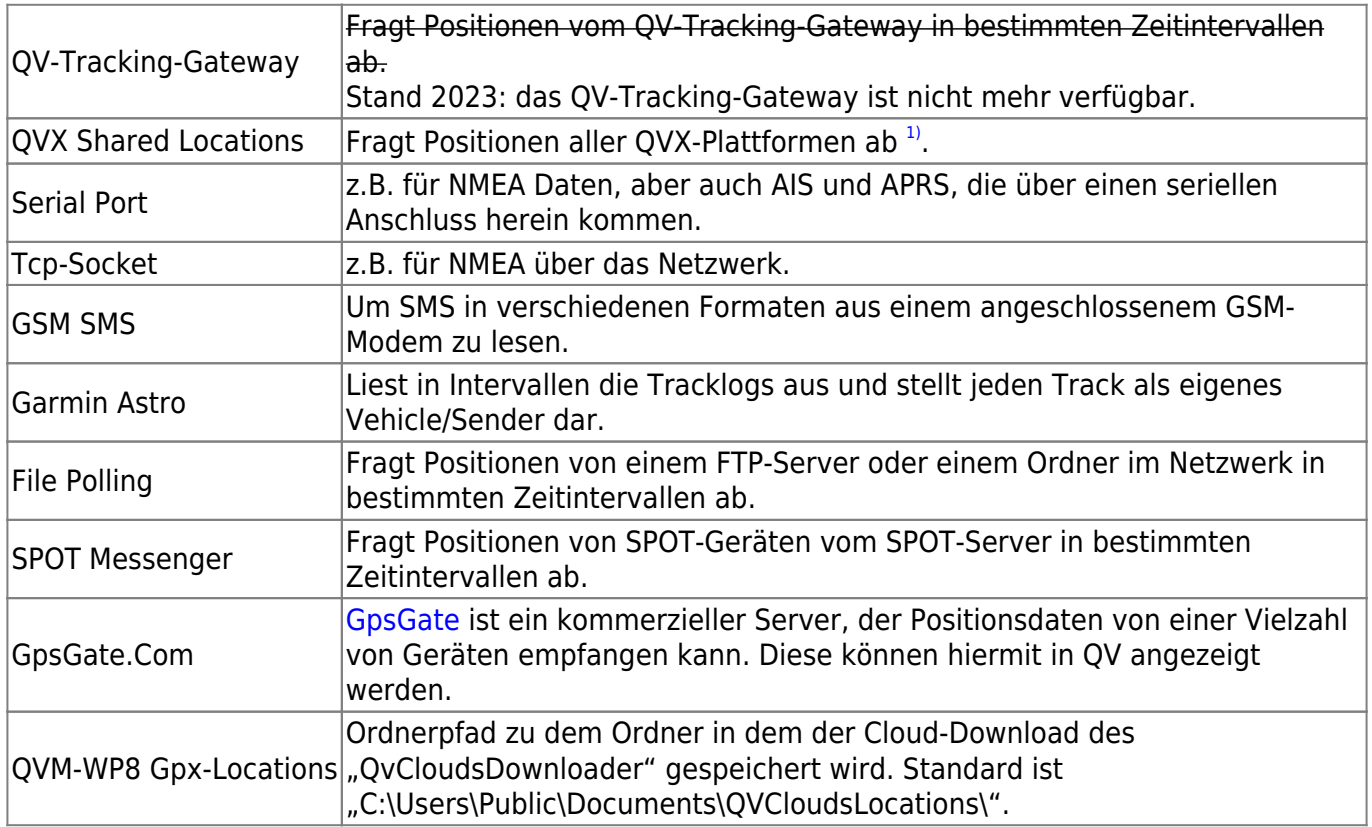

Der Name des Gerätes kann dann nach Auswahl in der Liste rechts durch einfaches anklicken geändert werden. Mit diesem Namen werden die Objekte später im Multitracking-Fenster gruppiert.

Sie können mehrere Anschlüsse innerhalb einer Konfiguration definieren, wenn Sie z.B. mehrere Accounts oder mehrere Com-Ports gleichzeitig abfragen möchten. Hierzu erstellen Sie einfach weitere Anschlüsse mit **Hinzufügen** oder **Duplizieren** einen vorhandenen.

Ab QV7 können alle Positionen auch weitergeleitet werden an einen anderen Server, entweder

unseren QV-Tracking-Gateway oder an GpsGate.Com, oder an einen eigenen Ftp-Server oder ein Verzeichnis. Wenn Sie dies einrichten möchten, lesen Sie bitte im Kapitel [Positionen Weiterleiten](https://quovadis-gps.com/anleitungen/quovadis-7/doku.php?id=de:60_multitracking:b_forward) nach.

#### **Parameter**

Im unteren Bereich geben Sie dann bitte die Details des Anschlusses ein. Bitte beachten Sie, dass zu allen Feldern ein kleiner Hinweistext am unteren Rand der Tabelle eingeblendet wird.

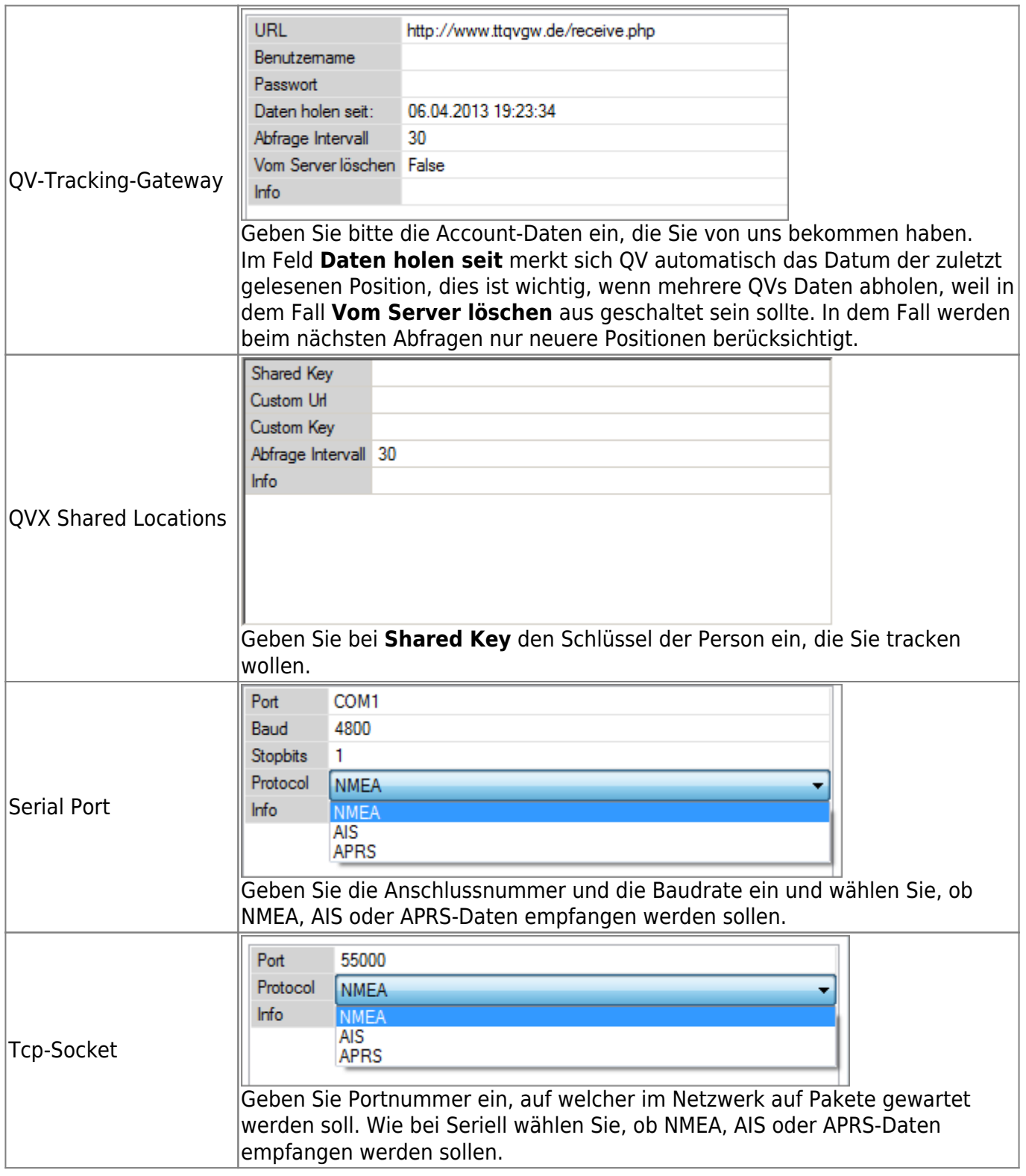

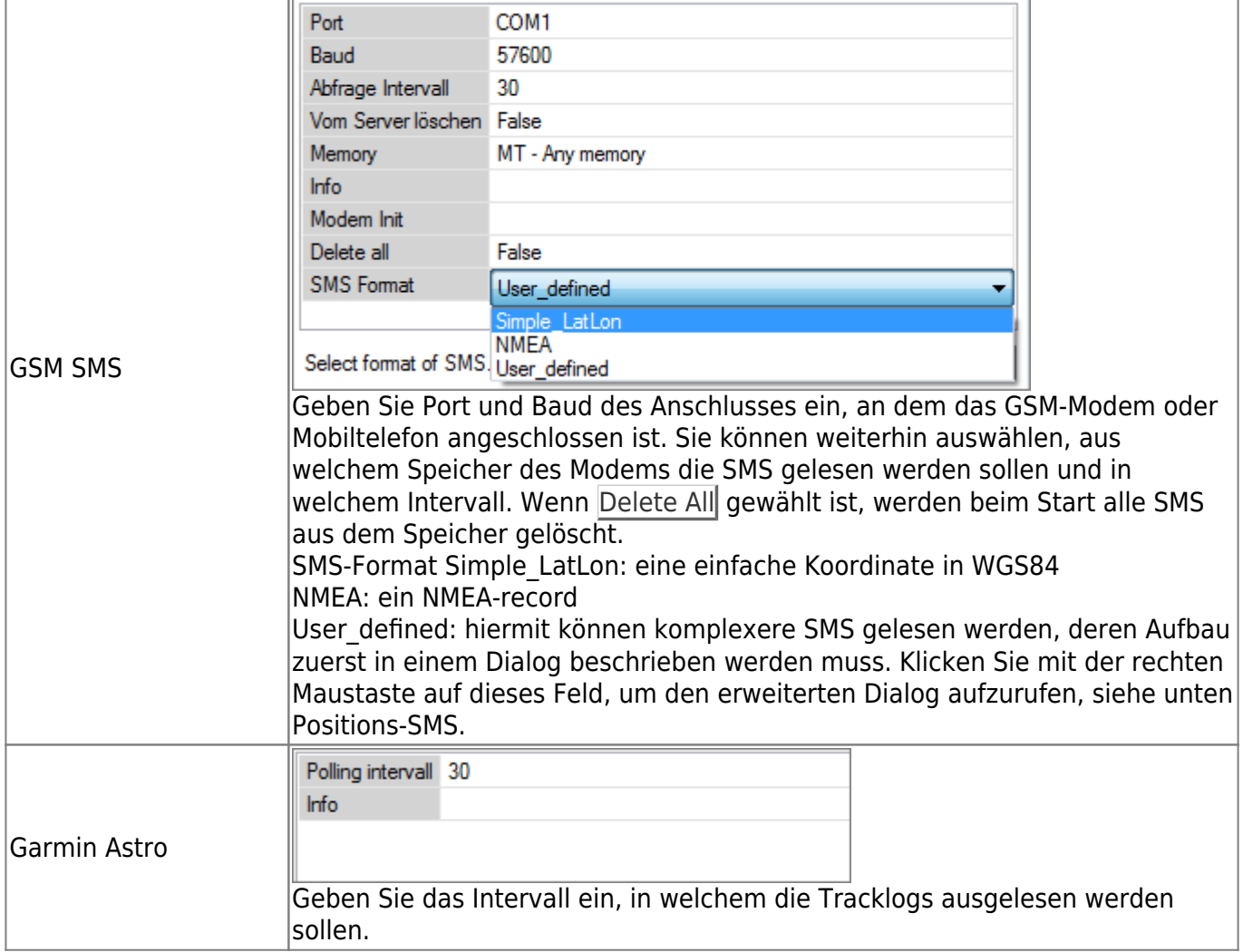

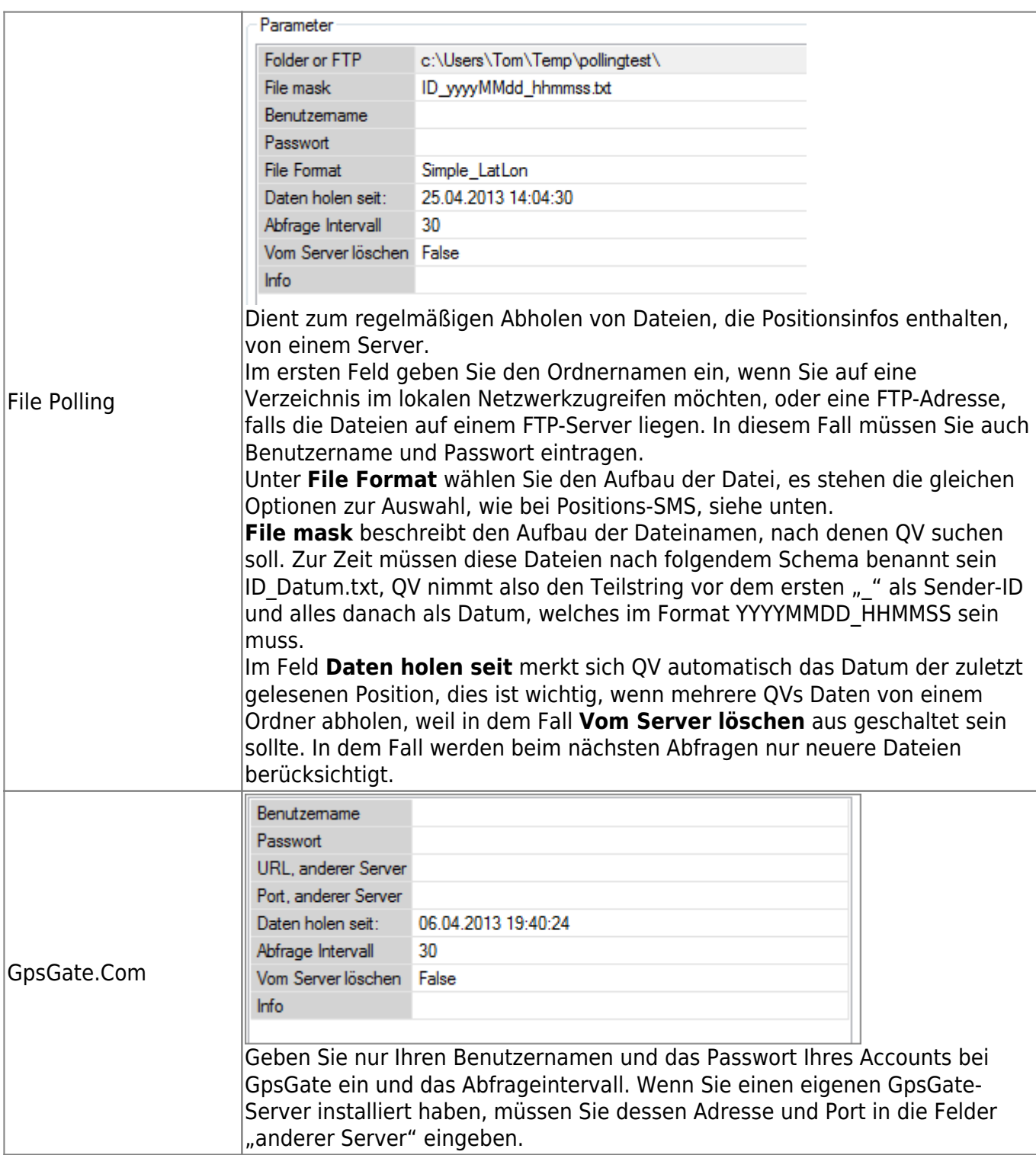

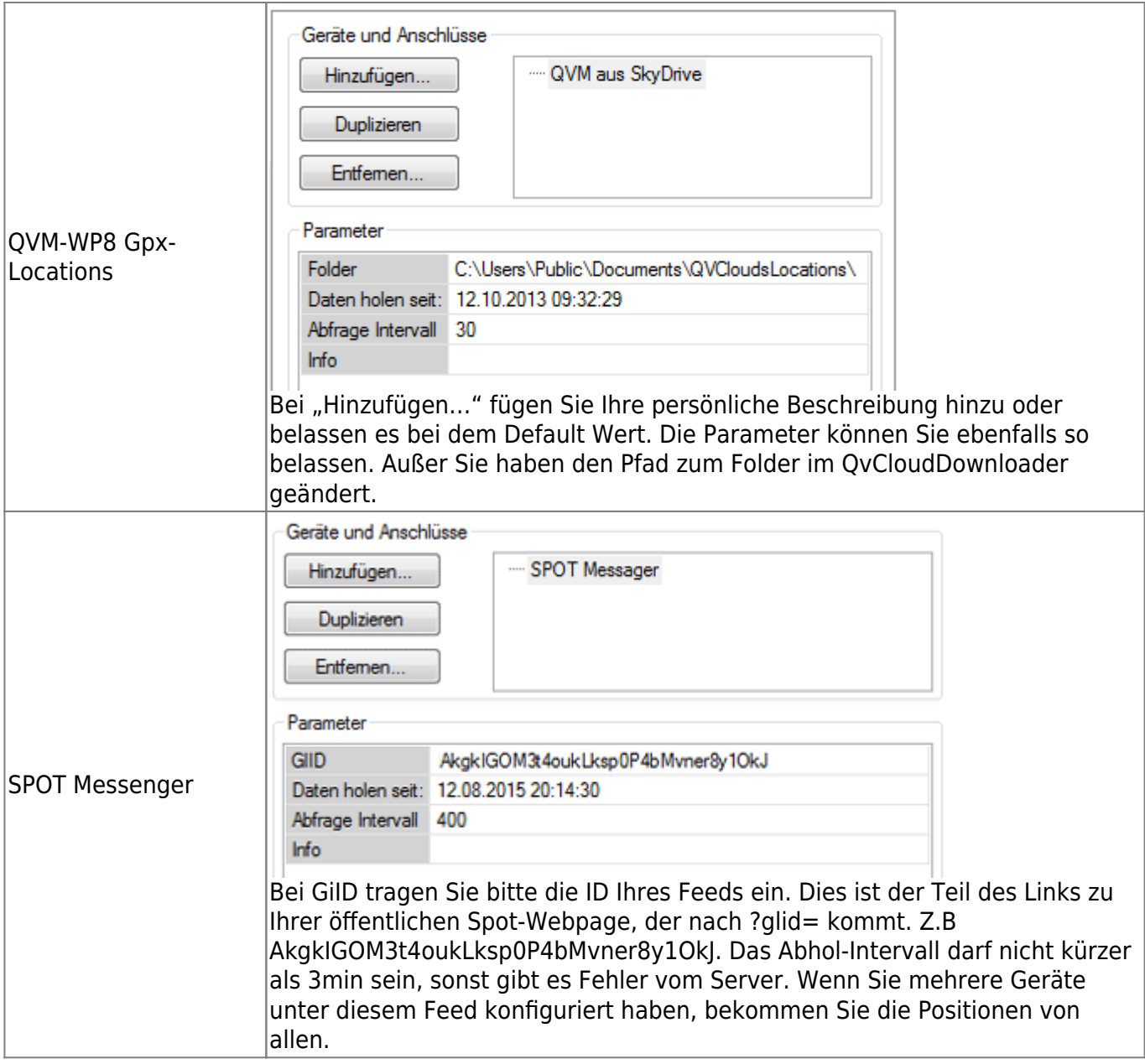

Bei allen Geräten können Sie eine Info eingeben.

Hinweis: Wenn Sie Multitracking in einem Fahrzeug benutzen wollen, um die Positionen anderer zu sehen und zusätzlich Ihre eigene Position, erstellen Sie nur eine Konfiguration zur Abfrage der anderen Positionen. Um Ihre eigene Position zu sehen, starten Sie zusätzlich den normalen GPS-Online Modus.

#### **Positions-SMS**

Beim SMS-Tracking und auch beim File-Polling liest QV die Position aus einer SMS bzw. aus einer kleinen Datei. Beide Fälle werden gleich behandelt und deshalb hier gemeinsam beschrieben.

Grundsätzlich müssen Sie wissen, wie die SMS bzw. die Datei aufgebaut ist. Dann teilen Sie dies QV mit dem Feld **SMS Format** bzw. **File Format** mit.

In der Einstellung **Simple\_LatLon** sollte eine Koordinate in Grad-Wgs84 enthalten. Diese kann allerdings in Grad Dezimal, Grad Minuten oder auch Grad Minuten Sekunden sein. QV wird die meisten Schreibweisen automatisch erkennen. Z.B. -21.5 18.5 oder S 21°30' O 18°30'

In der Einstellung **NMEA** sollte ein NMEA-Record enthalten sein. Z.B. einen RMC oder ein QVPOS.

In der Einstellung User defined kann die SMS alles Mögliche enthalten und Sie müssen in einem separaten Dialog erst beschreiben, wie QV diese SMS lesen soll. Klicken Sie dazu mit der rechten Maustaste auf **SMS/File Format**:

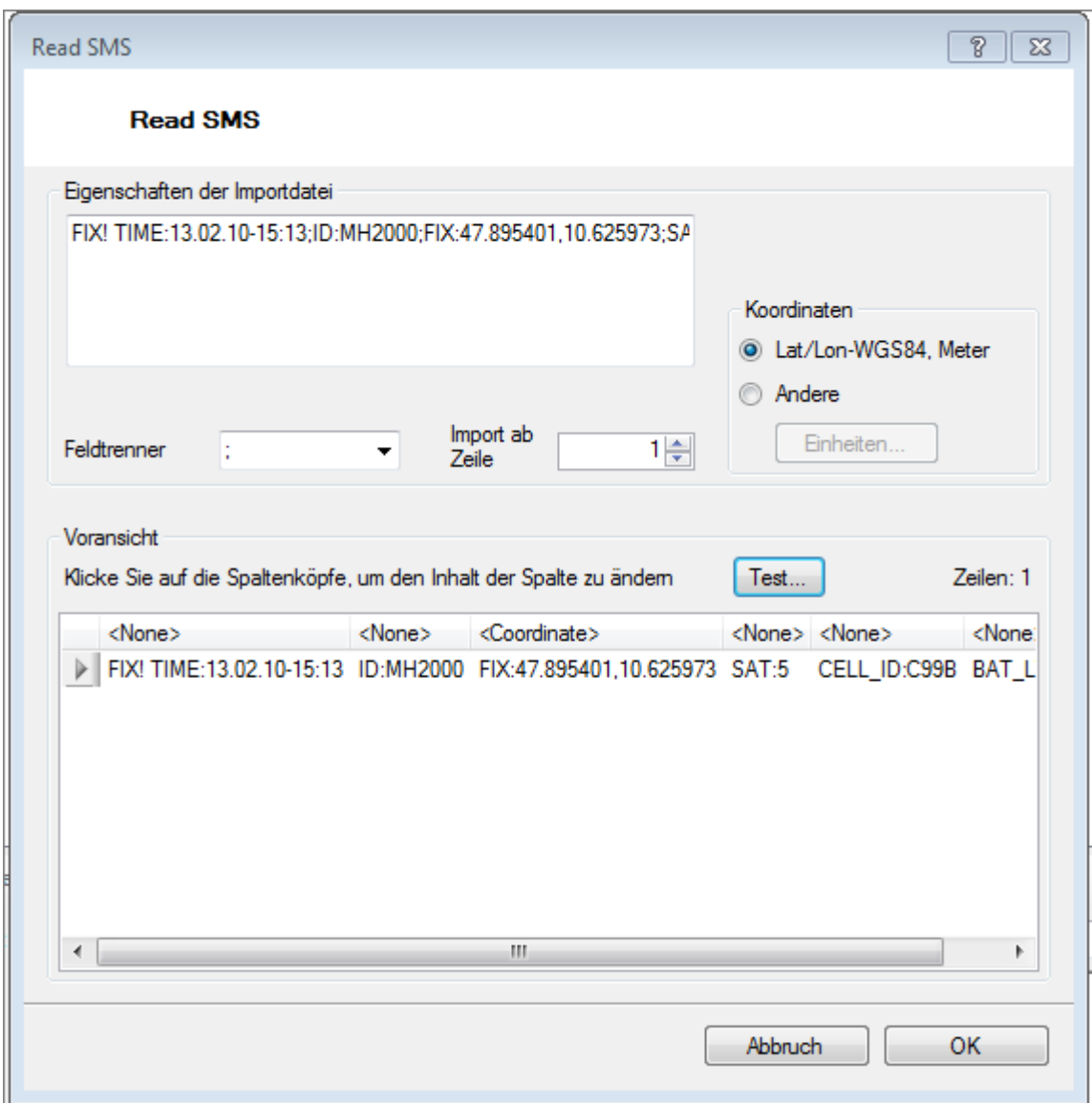

Dieser Dialog ist ähnlich wie der Dialog zum Import von CSV-Dateien.

- Sie sollten eine typische SMS/Datei haben, die Sie in das Feld oben rechts eingeben
- Dann wählen Sie ein Trennzeichen aus, z.B. ";"
- Wählen Sie durch Klick auf die Spaltenköpfe den Inhalt des entsprechenden Feldes aus
- Klicken Sie auf Test, um das Ergebnis zu sehen

Sie müssen mindestens die Koordinate korrekt sehen können. Der Name des Absenders wird - falls hier nicht definiert - aus der Telefonnummer des Absenders genommen bei SMS, bei File-Polling aus dem Dateinamen der Datei.

Weiter Infos erhalten Sie auch im Kapitel [Import CSV](https://quovadis-gps.com/anleitungen/quovadis-7/doku.php?id=en:95_imexport:c_import#import_csv)

#### **Weitere Optionen**

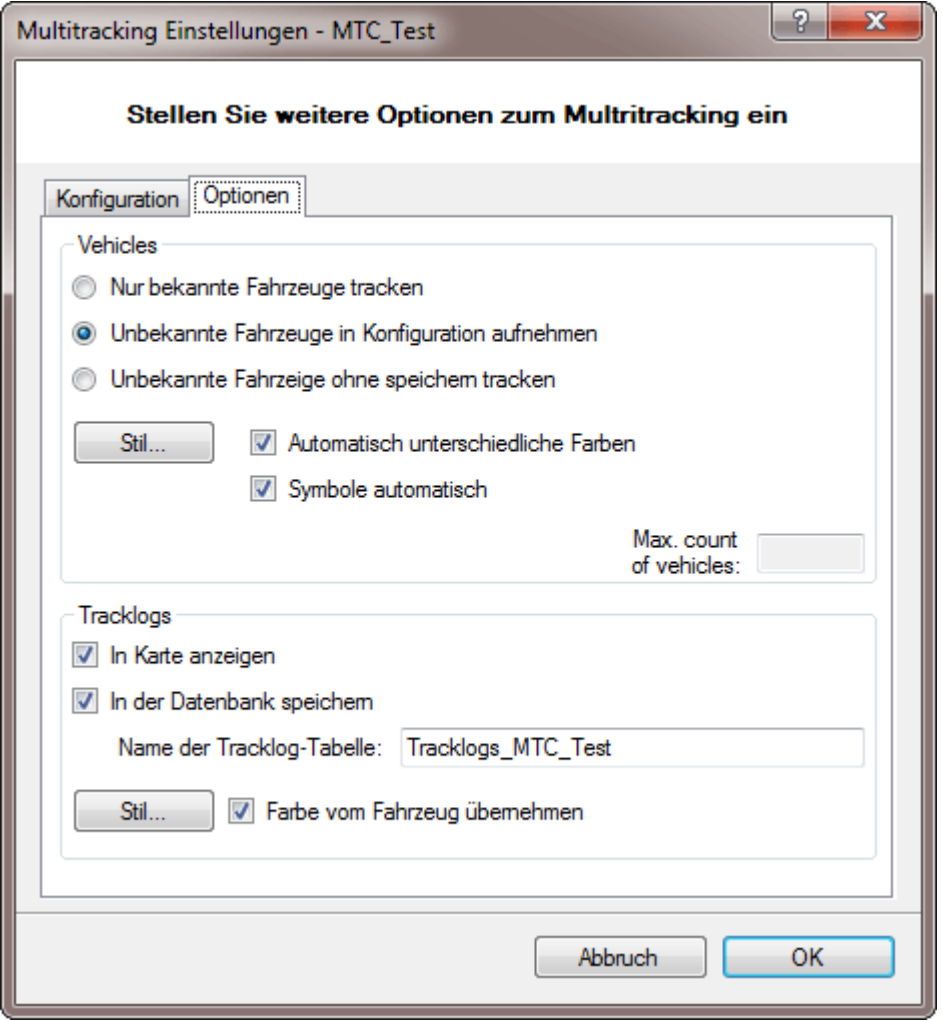

Auf der zweiten Seite bestimmen Sie wie die einzelnen Fahrzeuge behandelt werden sollen. Sie können im QV-Xplorer innerhalb der Multitracking-Konfiguration bereits Fahrzeuge anlegen mit ihrer Sender-ID, Namen und einem Stil, dann ist dieses Fahrzeug "bekannt".

Hier können Sie festlegen, wie unbekannte Fahrzeuge, also solche, deren Sender-ID noch nicht erfasst ist, behandelt werden sollen. Sie können entweder ignoriert werden oder aber automatisch in die Konfiguration mit aufgenommen werden. Die dritte Option ist z.B. für AIS oder APRS-Dienst, wo sehr viele verschiedene Objekte auftauchen können, und nur deren momentane Position in der Karte erforderlich ist, aber keine Speicherung in der Datenbank.

Hinweis: Es können maximal 5 Fahrzeuge gleichzeitig **getrackt und gespeichert** werden. Für mehr Fahrzeuge sind Erweiterungs-Lizenzen auf Anfrage erhältlich. Mit den Optionen APRS und AIS können beliebig viele Fahrzeuge getrackt, d.h. deren Position in der Karte angezeigt werden, aber nur bei maximal 5 können die Positionen in der Datenbank gespeichert werden.

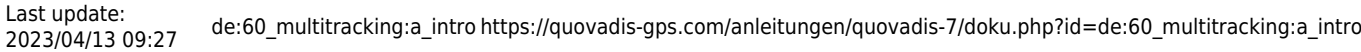

Im Block Tracklogs bestimmen Sie, ob und wie und wo Tracklogs gespeichert werden sollen. Die Tracklog-Tabelle wird in derselben Datenbank angelegt, in der auch die Multitracking-Konfiguration liegt.

Wenn Sie fertig sind, speichern und schließen Sie die Konfiguration mit OK.

Um manuell Fahrzeuge anzulegen, gehen Sie in den QV-Xplorer, klicken Sie die Multitracking-Konfiguration in der Baum-Ansicht an um im Listenfenster die Fahrzeuge zu sehen. Mit Neu können Sie jetzt ein neues Fahrzeug anlegen oder duplizieren Sie einfach ein bereits vorhandenes.

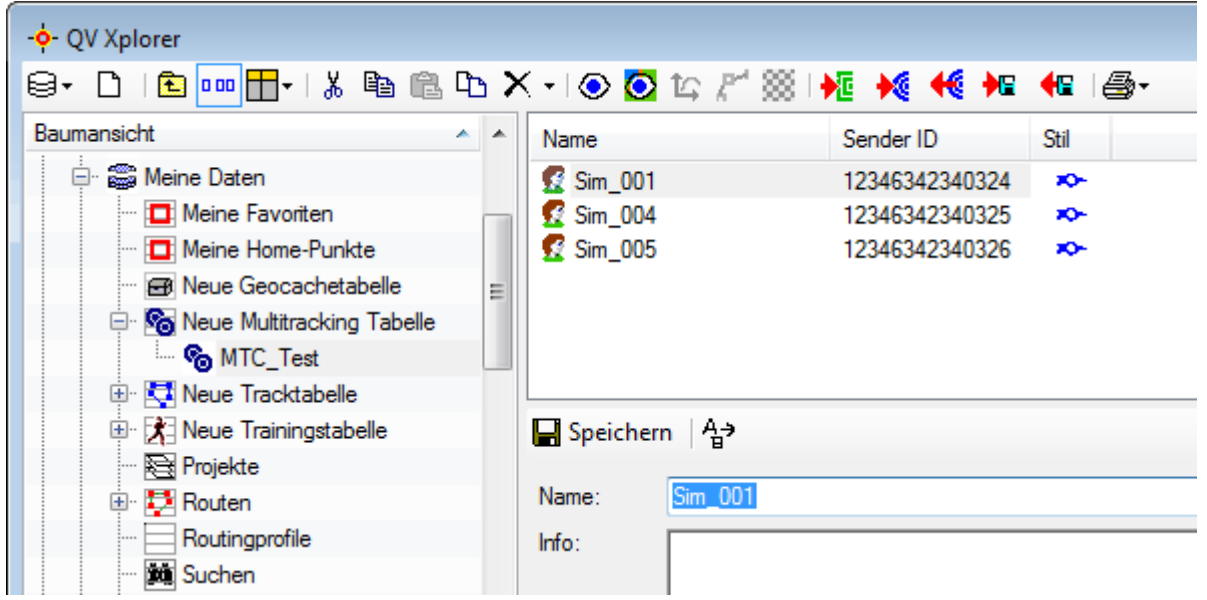

## **Multitracking-Fenster**

StartenSie Ihre Konfiguration mit dem Start-Button **b** aus dem QV-Xplorer, um das Multitracking-Fenster zu öffnen und das Abholen der Positionen zu beginnen:

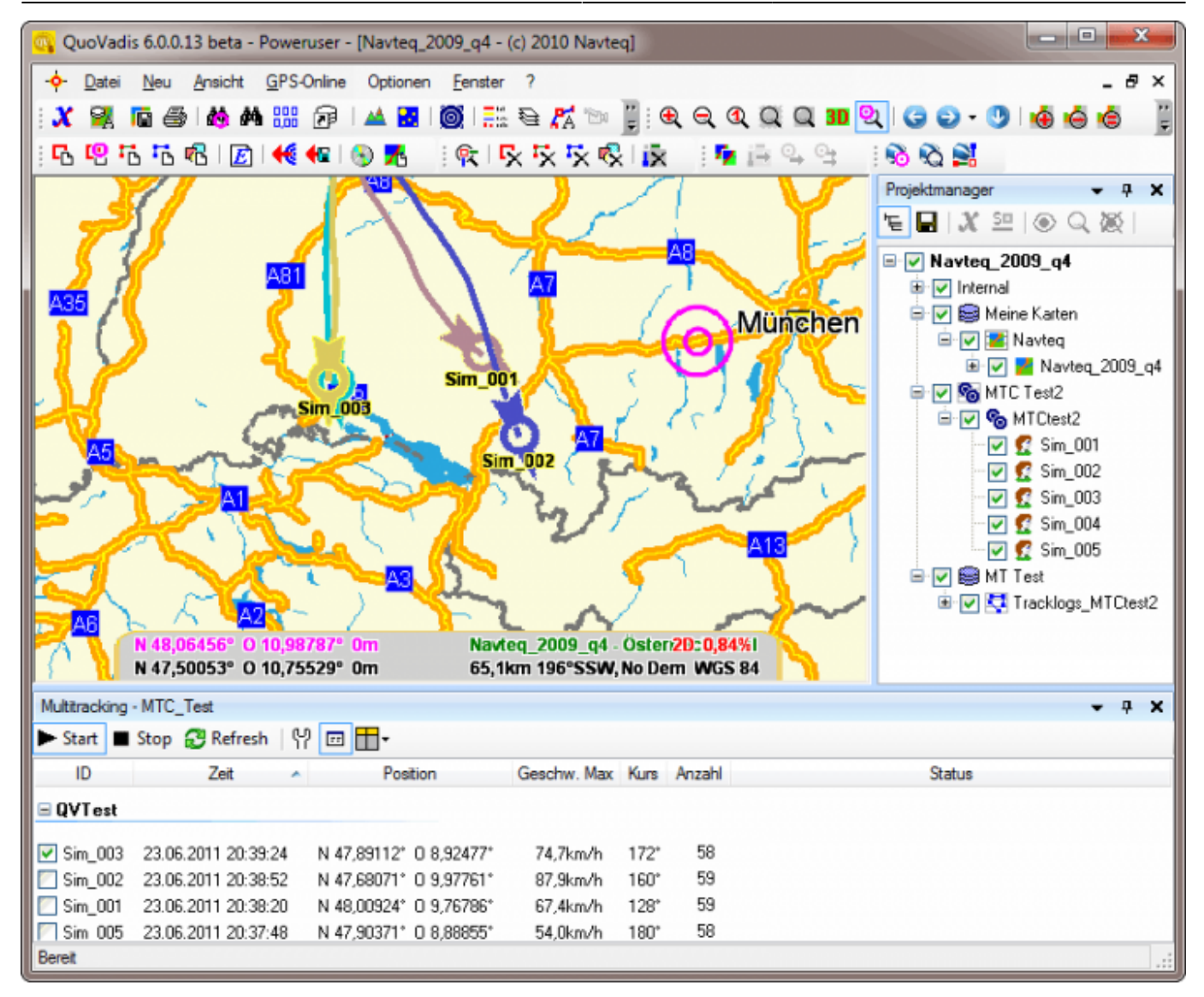

Mit der Toolbar können Sie das Tracken stoppen, wieder starten, mit Refresh eine sofortige Abfrage auf neue Positionen durchführen, die Konfiguration ändern und die Spaltendarstellung einstellen.

Die Checkbox am Anfang einer Zeile bestimmt, ob die Karten auf diese Position gescrollt werden soll, wenn eine neue Position reinkommt.

## **QVPOS**

Special NMEA-commands recognized by TTQV in GPS-Online Mode.

These commands can be used like any other NMEA-records. They can be send to QV over all available ports, e.g. seriel, over TCP etc.

\$QVPOS

complete Position

```
e.g. with Sender ID:
$QVPOS,xyz,0,170804,121500,50.55947,7.11563,50.1,180,1234*64
e.g. without Sender ID:
```
#### \$QVPOS,,0,170804,121500,50.55947,7.11563,50,180,1234\*64

Field Number, fields seperated by COMMA:

0) \$QVPOS

- 1) Sender ID String, Name of sender, if present, will be used as Sender ID in QV
- 2) Status Number, currently always 0
- 3) UTC Date ddmmyy
- 4) UTC Time hhmmss.s
- 5) Latitude decimal wgs84, south is negative
- 6) Longitude decimal wgs84, west is negative
- 7) Speed KM/h
- 8) Course True course, Degree
- 9) Altitude Meter
- …additional field may come in the future

\*XX NMEA-Checksum

[1\)](#page--1-0)

QV 7.1 mit QVM-iOS, QVM-A und QVM-W2

From: <https://quovadis-gps.com/anleitungen/quovadis-7/>- **QuoVadis 7 GPS Software Wiki**

Permanent link: **[https://quovadis-gps.com/anleitungen/quovadis-7/doku.php?id=de:60\\_multitracking:a\\_intro](https://quovadis-gps.com/anleitungen/quovadis-7/doku.php?id=de:60_multitracking:a_intro)**

Last update: **2023/04/13 09:27**

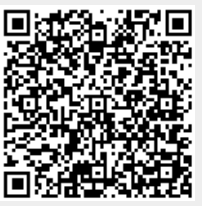